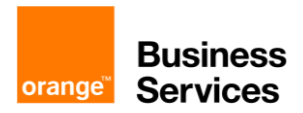

# **API For Business**

# **Configure Incident API in Postman**

# **Contents**

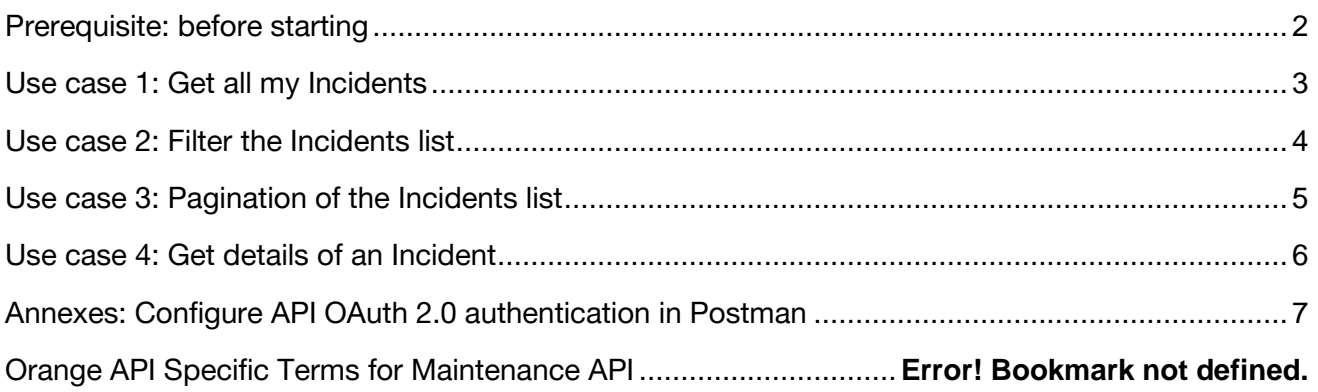

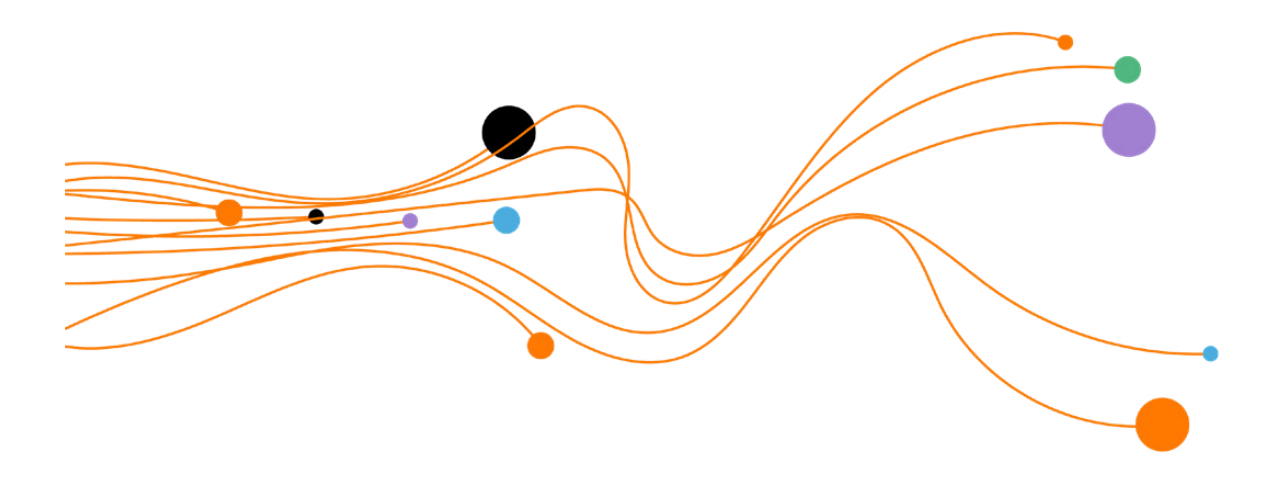

### <span id="page-1-0"></span>**Prerequisite: before starting**

In the "Authorization" tab of the new request, select "Inherit auth from Parent" Order for Business API is protected with OAuth 2.0.

- The objective is to get the access\_token.
- The access token must be added to HTTP headers of each API call.
- The Postman authentication configuration is detailed in the **annexes** of this document

The API also requires the generation of an **API-Key**

- Your Orange Business Service API contact can provide you this API key.
- The API key must be added to HTTP headers of each API call.
- $\bullet$  The header is  $x$ -api-Key.

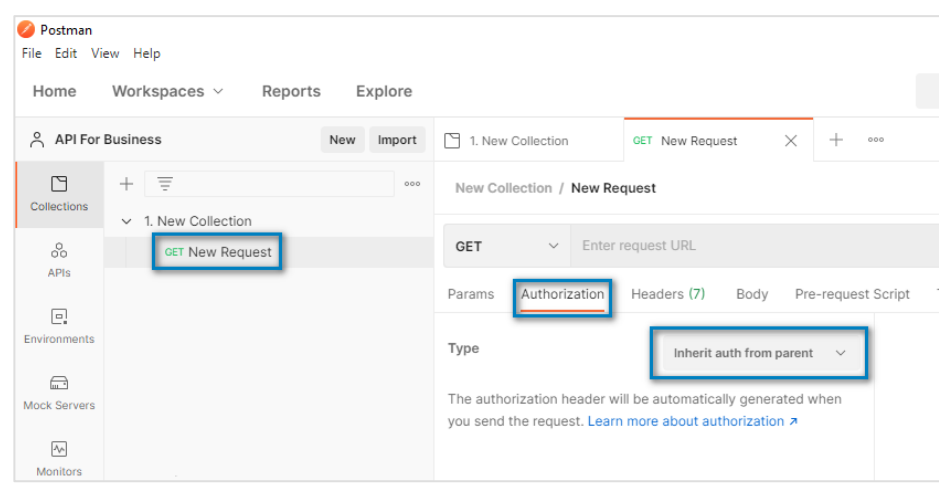

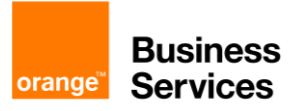

# <span id="page-2-0"></span>**Use case 1: Get all my Incidents**

List all my incidents without filter, sort, or paging Use the new request created in the previous step

#### **Request**

<u> Tanzania (</u>

- Method & URL: GET , https://api.orange.com/incident/b2b/v1/incidents
- Header: add x-api-key

#### **Response**

"HTTP Status code = 200" for a successful answer Body

Header you will receive 2 specific headers:

- X-Result-Count header, the number of Incidents
- X-Total-Count header, the number of all Incidents matching criteria.

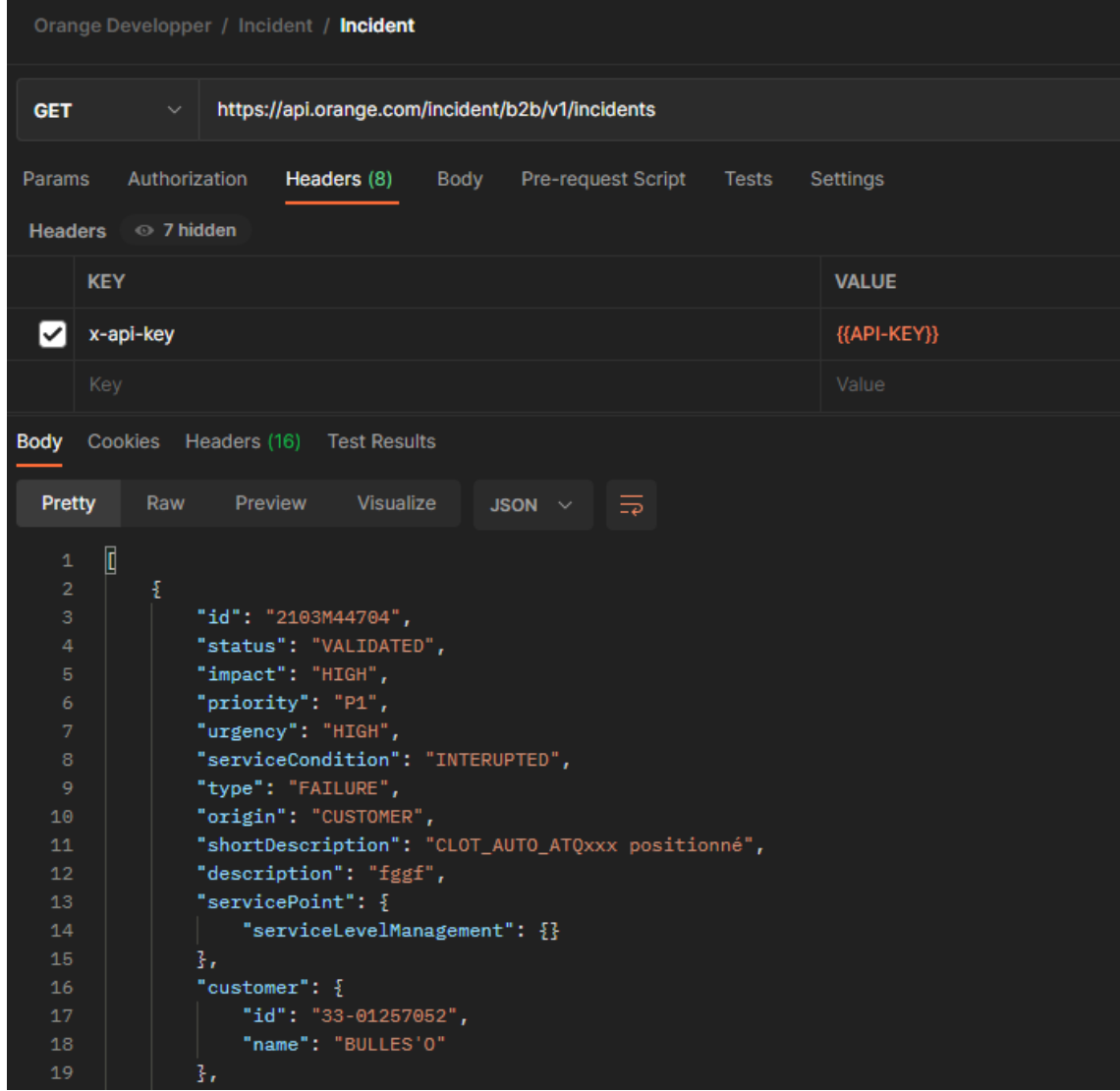

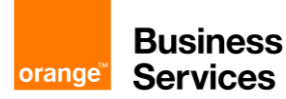

### <span id="page-3-0"></span>**Use case 2: Filter the Incidents list**

You have the possibility to filter a collection by adding to the URI some attributes.

**Example:** retrieve incidents occurred in France and with a priority "P1".

#### **Request**

**Contract Contract** 

Add the following parameters the previous request:

- location.address.country=FR
- priority=P1

#### **Response**

List of your filtered incidents in a json format

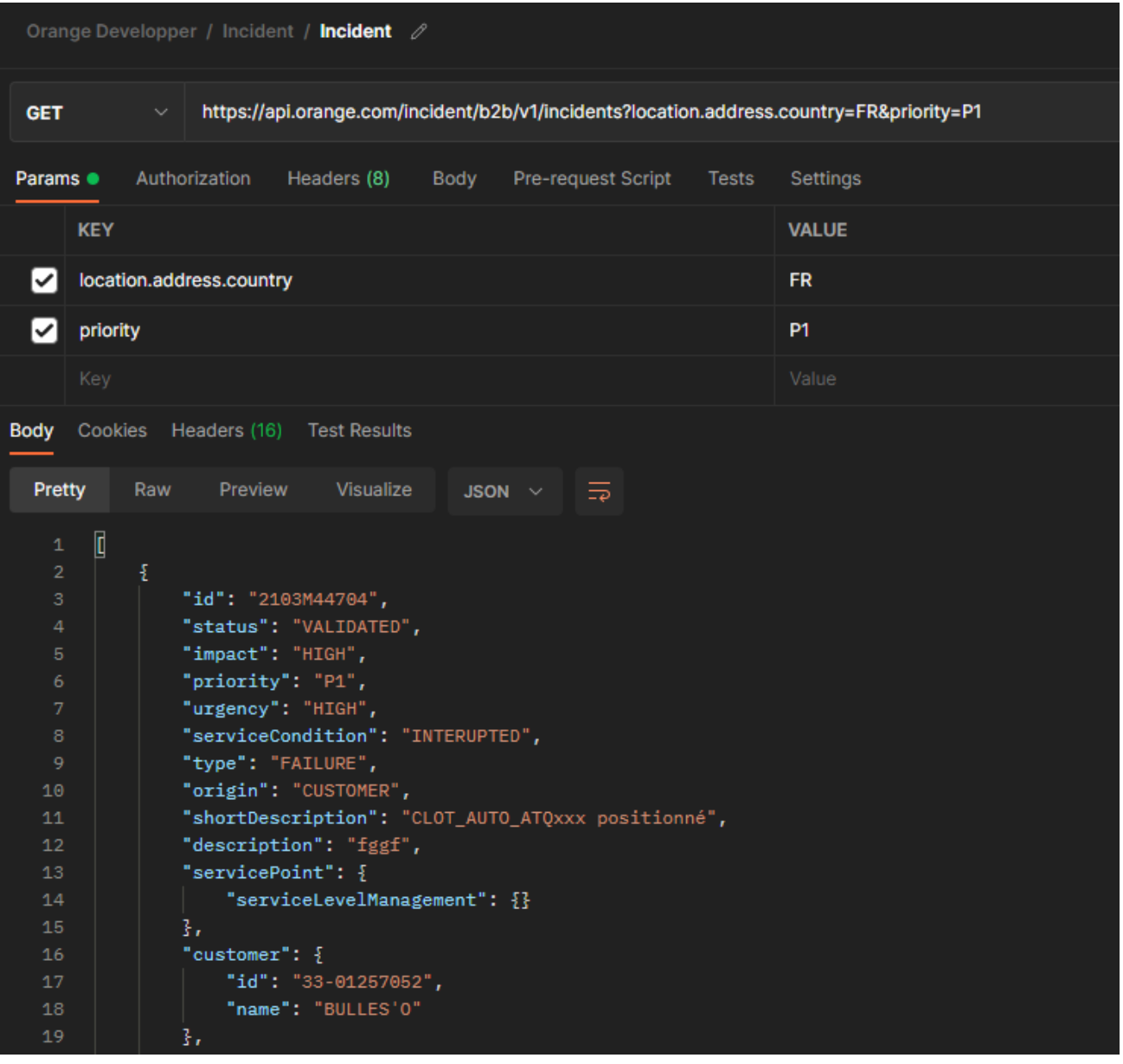

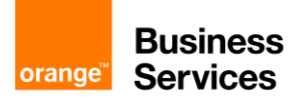

# <span id="page-4-0"></span>**Use case 3: Pagination of the Incidents list**

The API provides a pagination mechanism with the following query parameters

- offset: The index of the first element to retrieve. Zero is the first item of the collection.
- limit: The maximum number of items to return.
- sort: The comma-separated list of field names to sort the result. Prefixing a field name with a "-" sign will indicate a descending order.

Thanks to these 3 query parameters, you can retrieve Incidents page per page.

**Example:** to get the next 20 Incidents from the 10th Incident of the global list and ordered by the creation date.

#### **Request**

**Contract Contract** 

Uncheck all the previous parameters in the "Query Params" list

Add the following parameters in the "Query Params" list

- offset=10
- limit=20
- sort=-createdAt

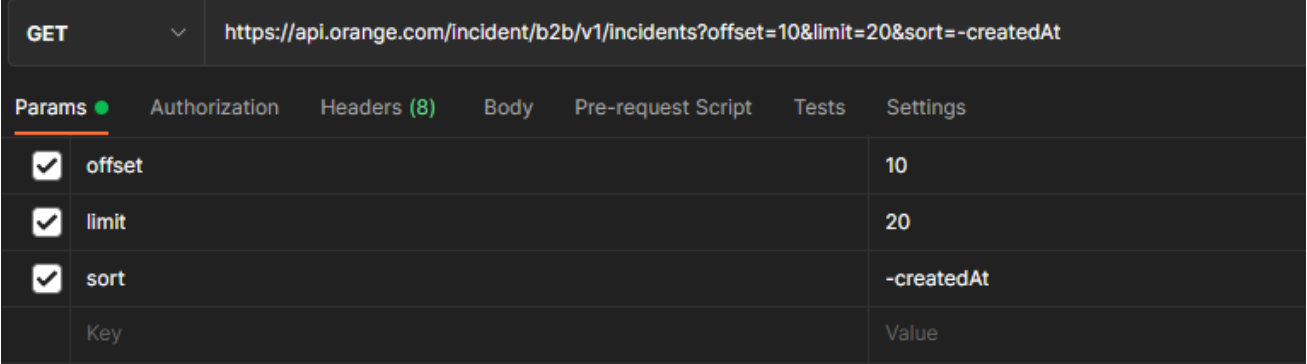

#### **Response**

List of 20 incidents in a Json format

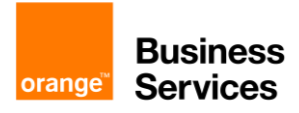

# <span id="page-5-0"></span>**Use case 4: Get details of an Incident**

<span id="page-5-1"></span>With the Incidents for Business API, you can retrieve all information about a specific incident. You only need the id of the incident (you can retrieve it from the incidents list).

#### **Request**

**Contract Contract** 

Uncheck all the parameters in the "Query Params" list

Add the id of the incident (you can retrieve it from the incidents list) to the URL :/{incident\_id}

#### **Response**

Your incident in a json format

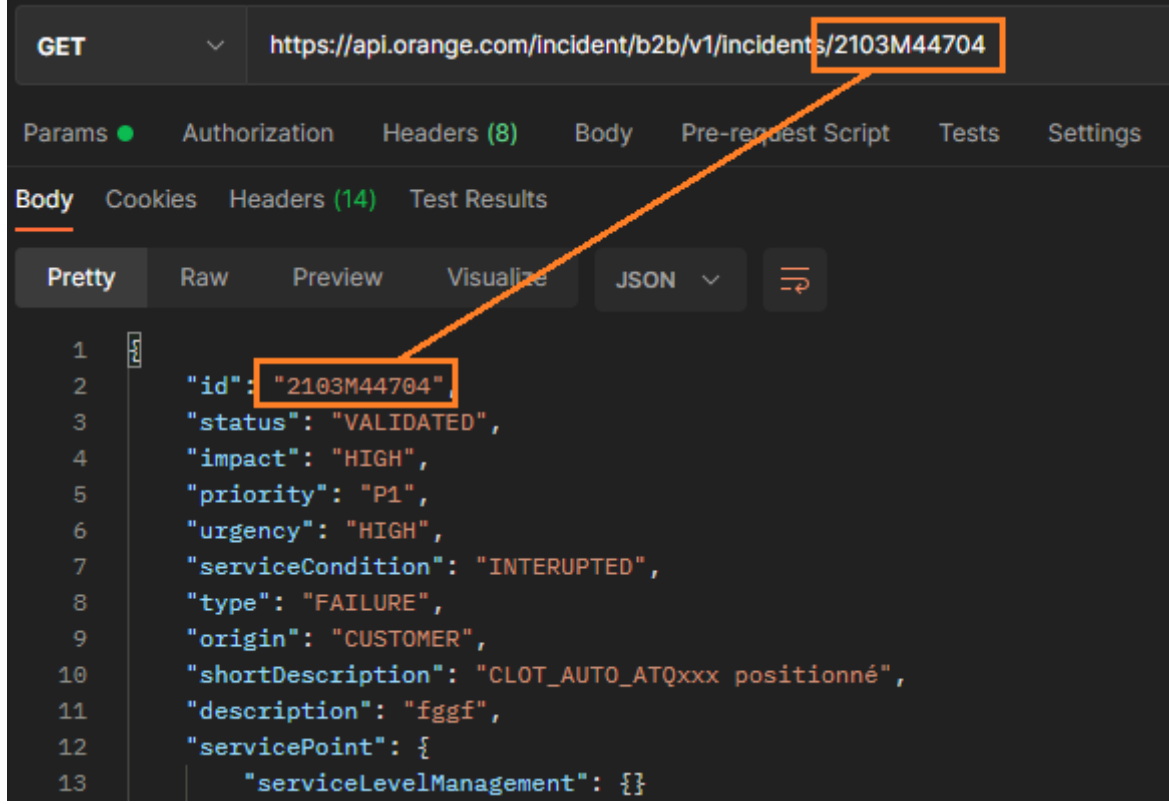

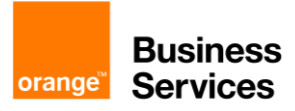

# <span id="page-6-0"></span>**Annexes: Configure API OAuth 2.0 authentication in Postman**

### **Step 1: Create a new Collection**

File > New > Select "Collection"

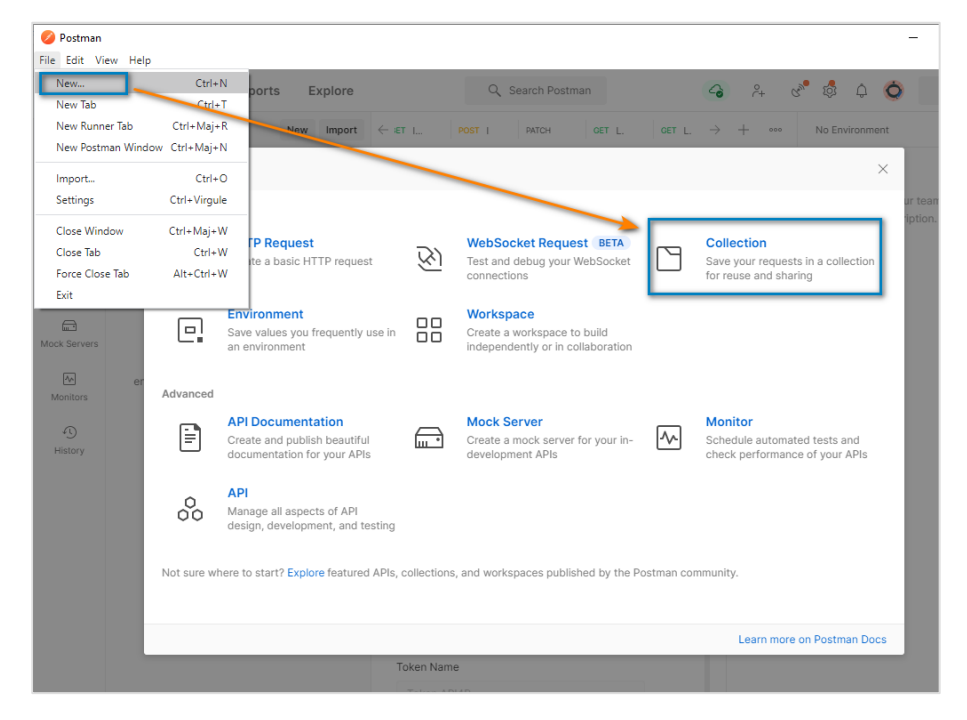

### **Step 2: Configure OAuth 2.0 authentication**

In the "Authorization" tab :

• Type : OAuth 2.0

In the configure "New Token Options" section :

- Token Name : Set a name to your Token
- Grant Type : Clients Credentials
- Access Token URL : https://api.orange.com/oauth/v3/token
- Client ID : info provided from your Orange Developer Account
- Client Secret : info provided from your Orange Developer Account
- Scope : Ø
- Client Authentication : Send as Basic Auth header

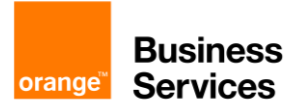

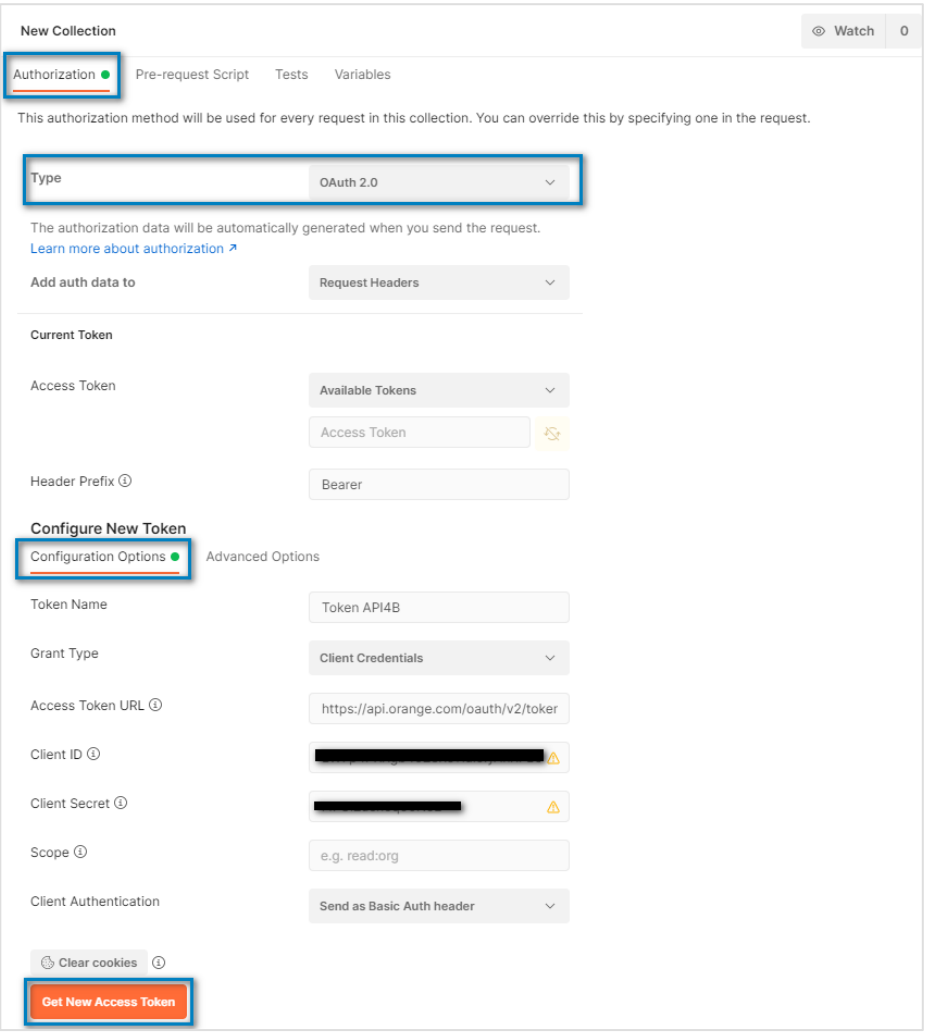

### **Step 3: Get Access Token**

### Click on "Use Token"

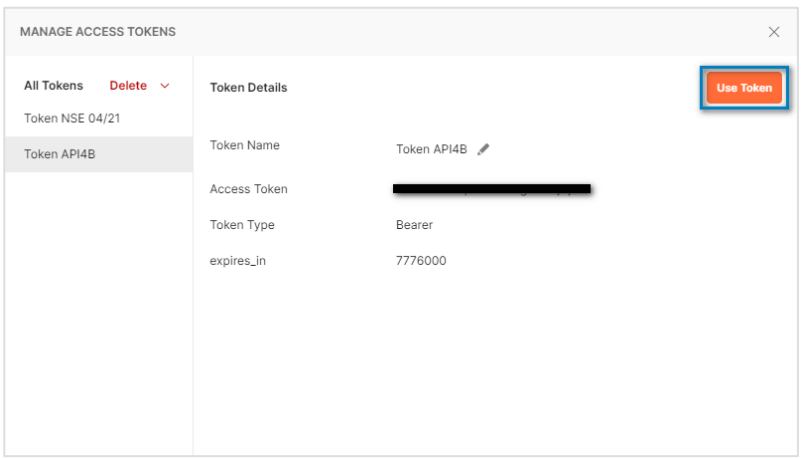

The new token is displayed on the previous page in the "Current Token" section

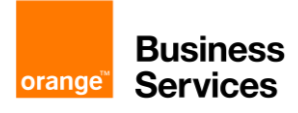

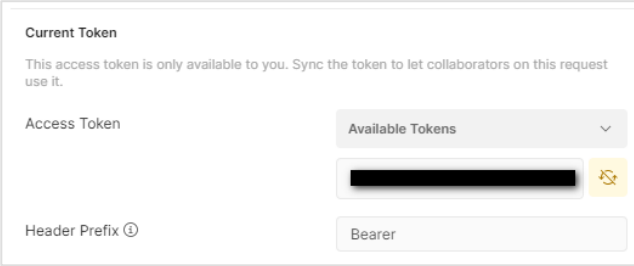

### **Step 4: Create a new Request and use the OAuth 2.0 authentication**

Create a new request into the Collection you have created previously In the "Authorization" tab of the new request, select "Inherit auth from Parent"

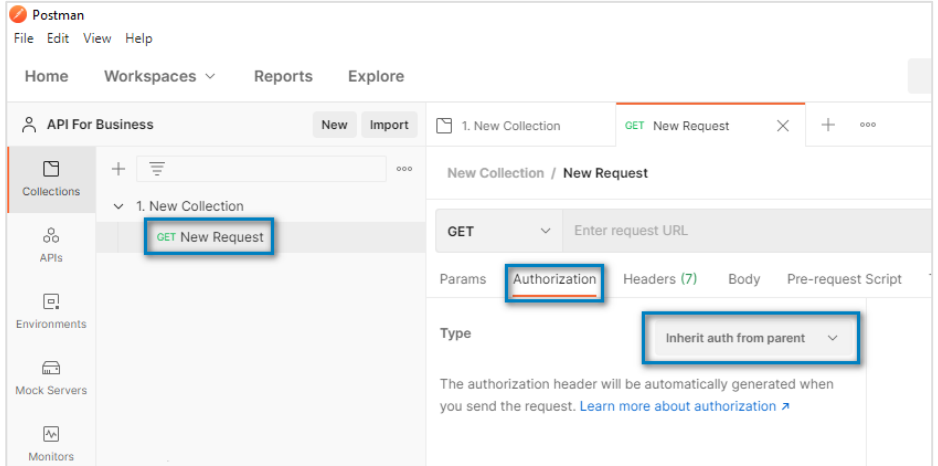

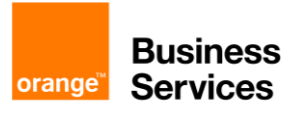